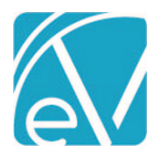

# ECHOVANTAGE RELEASE NOTES

#### VERSION 3.22

# NEW FEATURES

#### Dynamic Group Management

Group Events are now easier to manage from the *Edit Scheduled Event* screen on the Scheduler. Once a Group Event is created, users can,

- Add Participants using the blue *+ ADD CLIENT* button.
- Edit the Service Components of individual Group Participants (pencil icon) without creating a Service.
- Delete Participants by selecting the blue trash can.

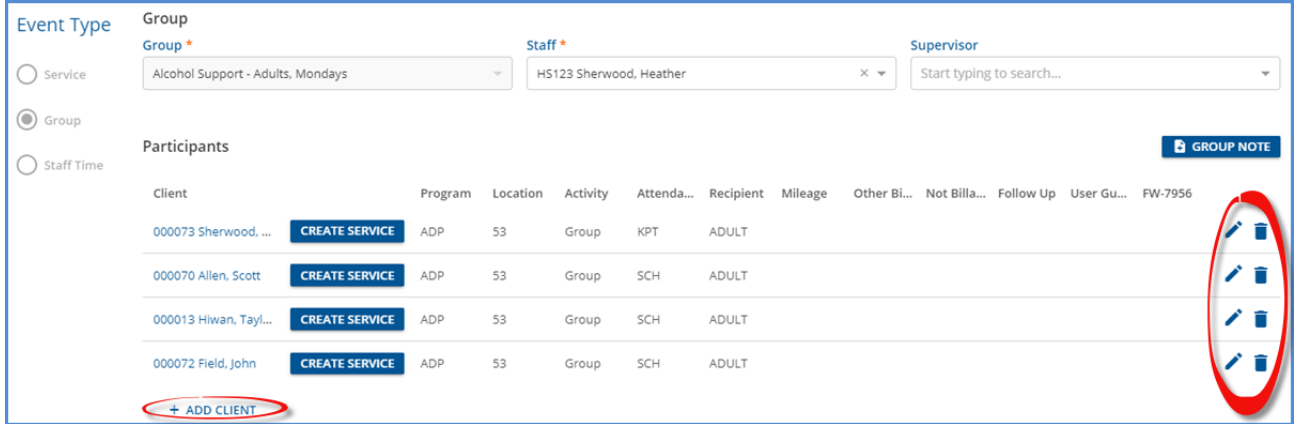

Changes made using any of these three options affect that Event only. Permanent additions, edits, or deletions for the Group should still be managed through the Groups main menu option. To accommodate both Open and Closed Group management, the options to add or remove participants can be enabled/disabled by Group. These permissions are found in the new *Scheduler Options* section on each Group's page.

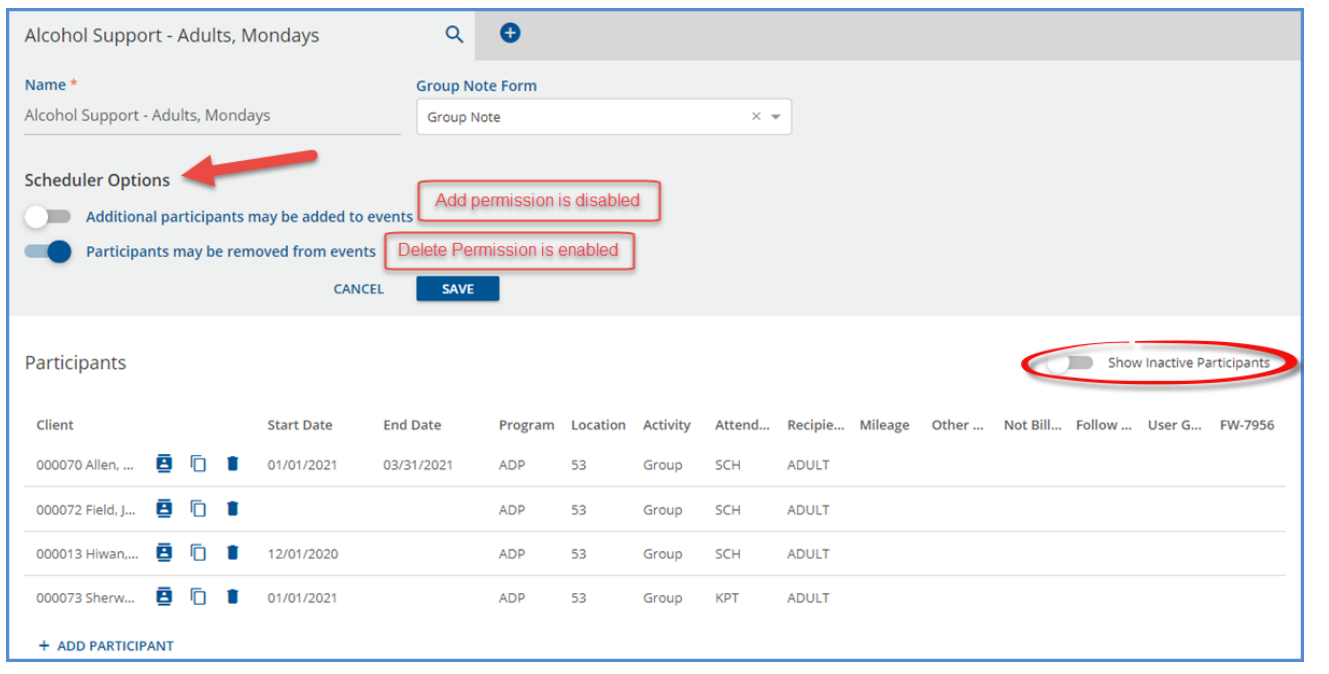

A toggle was also added, circled in the image above, allowing inactive Group Participants to be filtered out of the displayed Clients. This filter keeps the Client list smaller and more manageable, especially for Groups with fluctuating participation.

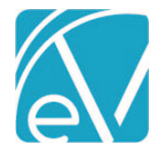

**Revised March 16, 2021**

# Duplicate Client Checking

When adding a new Client, the application now checks for possible duplicates and displays up to three potential matches. Select the results card to view the *Client > Profile* information of the potential match. If a result Client is excluded from the user's Client List filter, all except the Client Code information is *Redacted* on the card. The *View Existing Client* option is disabled for the redacted results. Users can *SAVE* and continue adding the Client or *CANCEL* and exit without adding the Client.

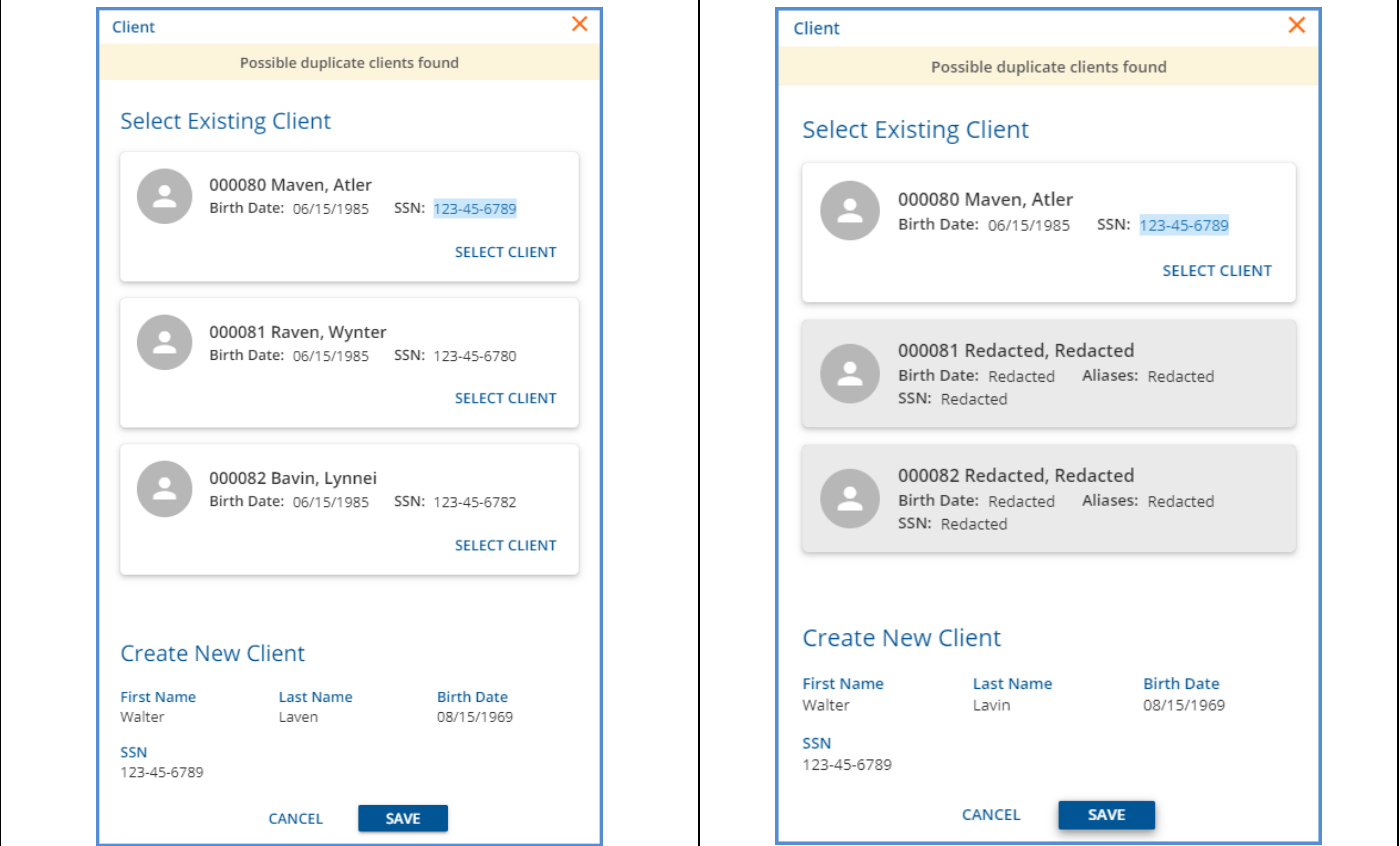

- Possible duplicates are returned when there are fuzzy matches to First Name, Last Name, and birth date, and SSN are both provided.
- Possible duplicates are not returned with a fuzzy name match and an exact dob or an exact name match and a fuzzy date of birth unless an SSN is also entered.

#### *Planned Improvements*

- Exact SSN matches will always return a result regardless of name or date of birth matching.
- Confidential Clients will be included in the results with Confidential Client displayed for the name.

# New Form DesignEHR Release

Form DesignEHR version 6.0.29 is available with the release of EchoVantage version 3.22. Click *HERE* [for the Form DesignEHR](http://webhelp.echoehr.com/form-designehr/release-notes)  [release notes.](http://webhelp.echoehr.com/form-designehr/release-notes)

# IMPROVEMENTS

#### Custom Denial Transaction Types

An Agency's custom Transaction Types for tracking denials, i.e., *Denial-Diagnosis Issue, Denial-Duplicate, Denial-Authorization Missing,* are now configurable to report "Denied" in the Charge Status when processed. For processing to recognize the custom type as a denial, the new *UserTransactionType* column in the dbo.TransactionDefinitions table must be set to '**DNL**' for the custom denial type. A script is available to set this column to 'DNL' for any record with a ReasonName containing the word Denial. Please contact Support to request the script or for more information.

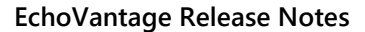

**Version 3.22**

**Revised March 16, 2021**

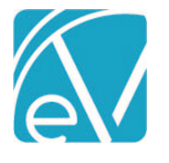

#### Episode Sort Order

Updates were made to the sort order of the Episodes displayed on the *Clients > Episodes* tab to help prevent entering supporting information (Staff, Presenting Problems, Services requested) to a closed Episode in error. These updates include:

- Open Episodes are listed before Closed Episodes
- Open Episodes are sorted by Start Date descending (most recent start date listed first)
- Closed Episodes are sorted by Start Date, descending

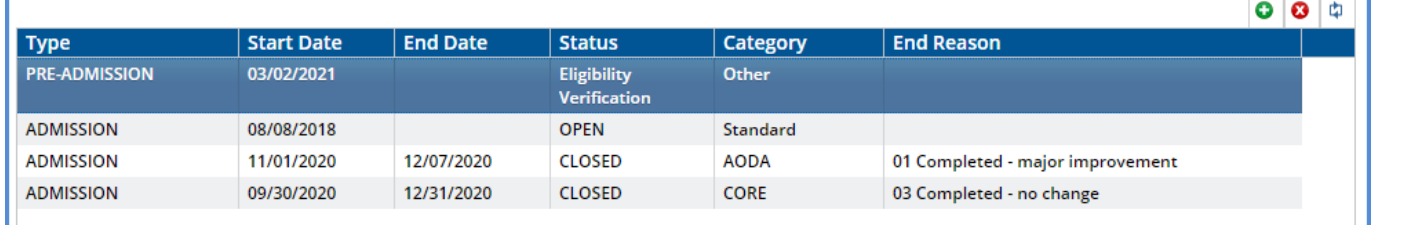

# Remittance Entry

More information is now available when selecting a Charge in the Remittance screen. A card displays for each Charge that matches the entered Service Date in place of the Charges drop-down list. Previously, the information displayed in the Charge drop-down selection included Service Date, Billing Code, Charge Amount, and Charge Status. In addition to the previous information, the cards also display:

- Service Definition Name
- Service Staff
- Charge Balance
- *View Claim* link

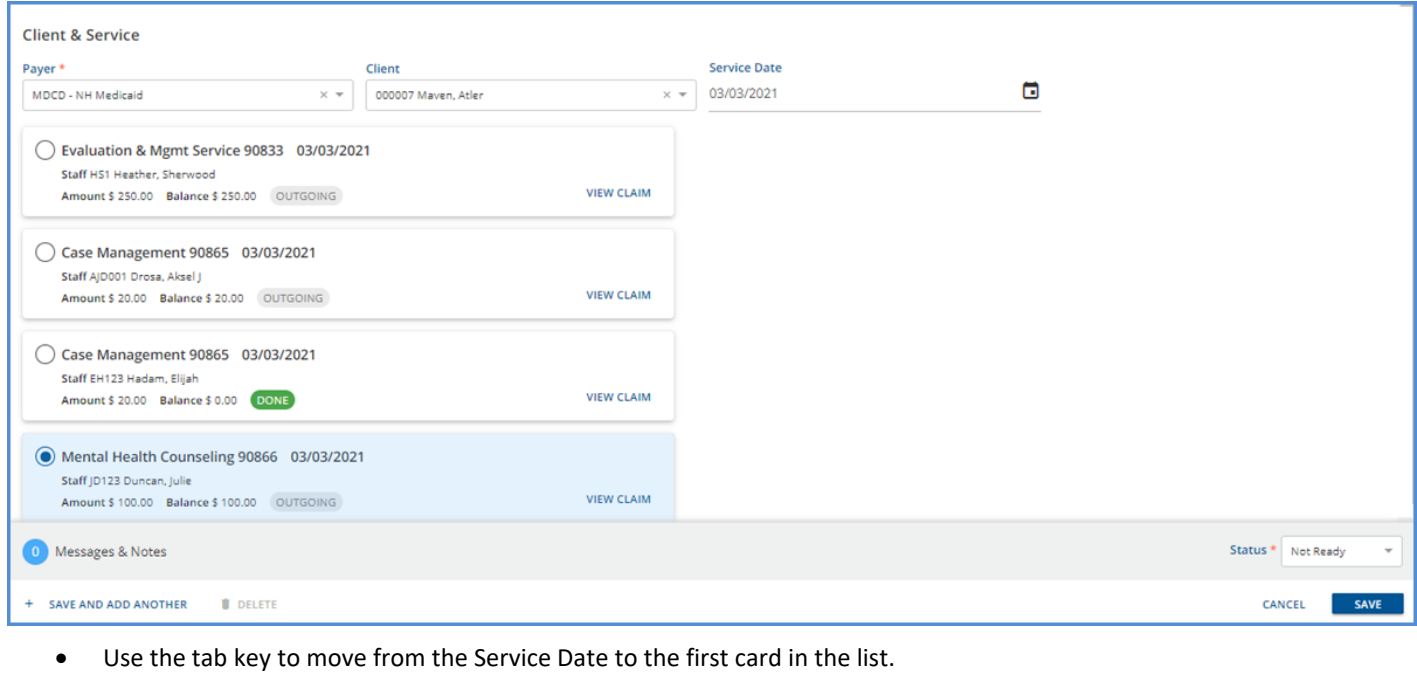

- Tab again to move to the *VIEW CLAIM* button and again to move to the next card.
- Once on a card, the keyboard arrow keys (up, down, left, right) allow you to navigate directly from one card to the next without stopping on *VIEW CLAIM.*
- The currently selected card has a light blue background.
- Charge Status of DONE displays in green for easy identification.

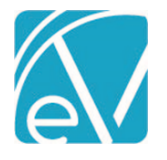

# **EchoVantage Release Notes Version 3.22**

**Revised March 16, 2021**

# 837I Improvements

Multiple improvements and bug fixes were applied to the 837I this release. Each change is detailed below.

**Configuration changes in** *Configuration > Services/Payers > Payers > Billing Methods* **837I,**

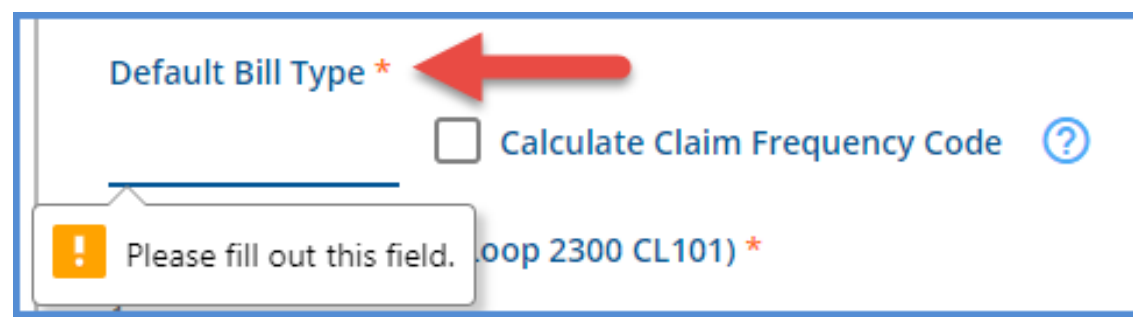

• The *Default Bill Type* field (previously just *Bill Type)* is now a required configuration, indicated by the orange asterisk. Attempting to *SAVE* without a value in this field results in a "Please fill out this field." validation prompt.

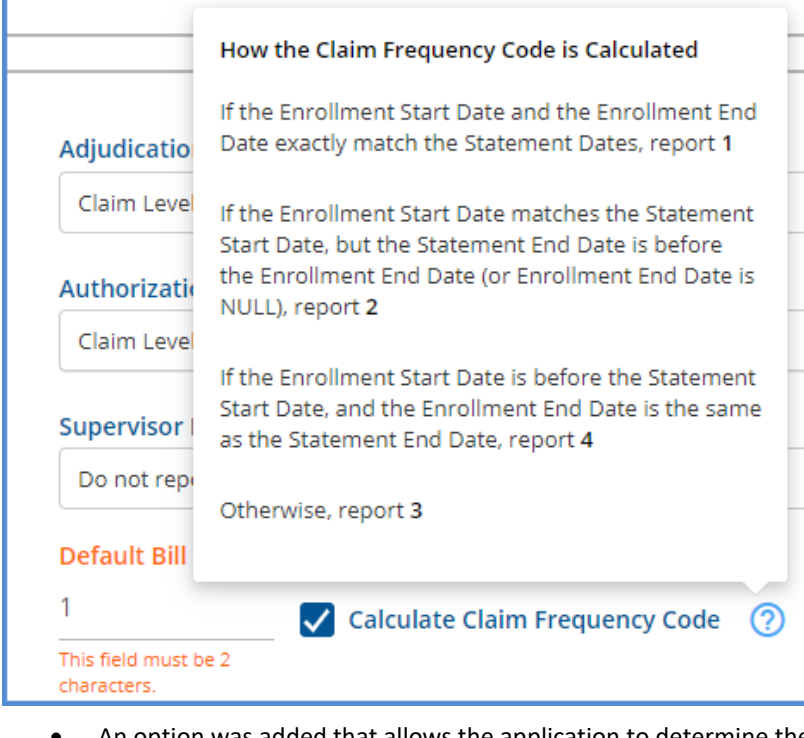

- An option was added that allows the application to determine the third value of the Bill Type or *Claim Frequency Code*  based on the Client's Enrollment dates.
	- $\circ$  If there is already a 3-digit value in the Default Bill Type field when this checkbox is selected, a validation message displays indicating that the field must be two characters.
	- o A help button (blue "?") provides information on how the Claim Frequency Code is calculated.

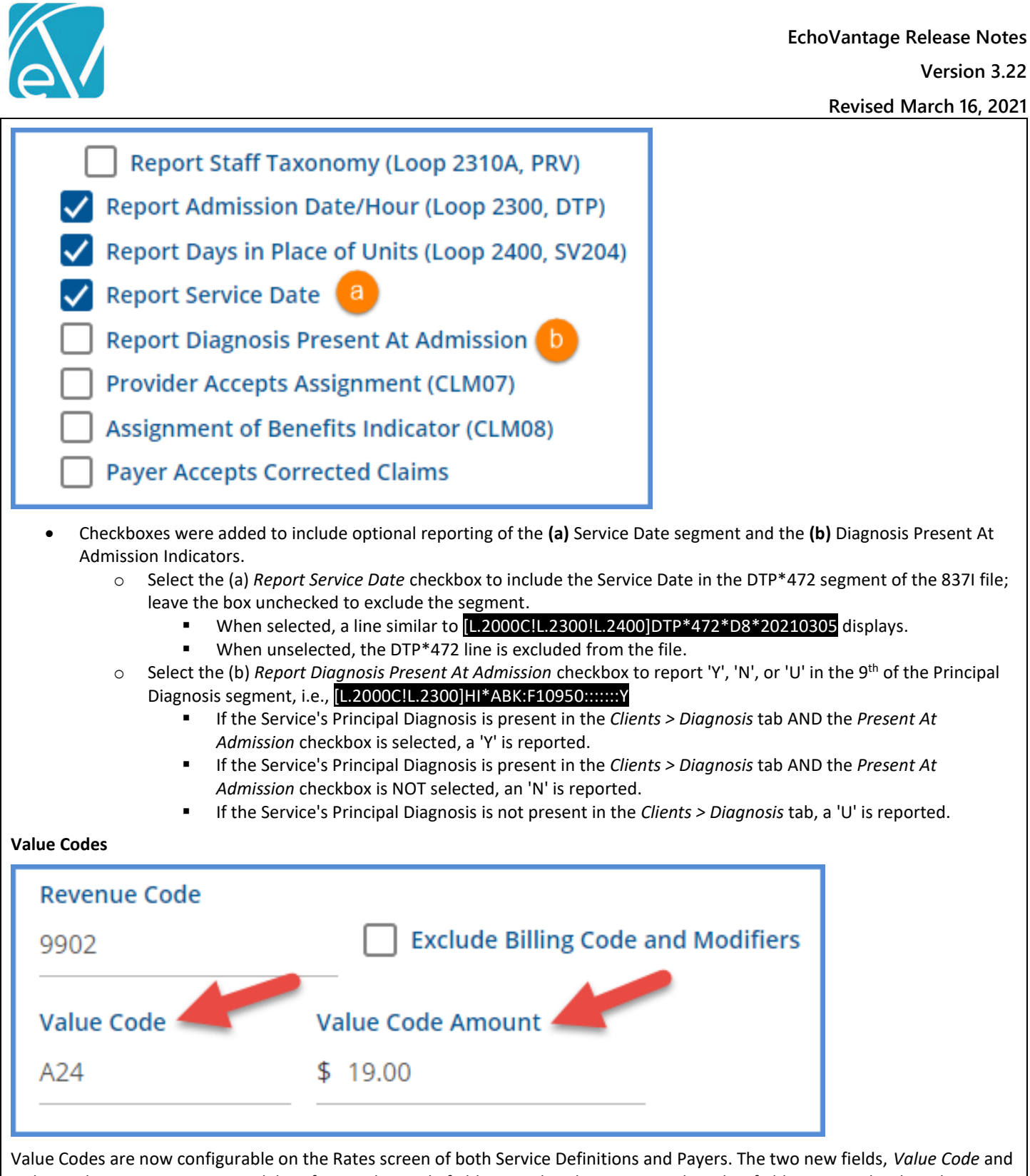

*Value Code Amount,* are optional, but if one Value Code field is populated, an entry in the other field is required. When the 837I is created and value code information is configured for that Service Definition, the code and amount are reported in the 2300 Loop, i.e. *[L.2000C!L.2300]HI\*BE:A24:::19.*

# **Reporting Diagnoses**

An update was made so that only one diagnosis is reported in the Principal Diagnosis segment, even when multiple Charges with differing Diagnoses are included in a claim, i.e., [L.2000C!L.2300]HI\*ABK:F10950:::::::Y

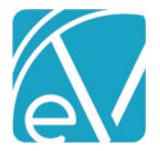

#### **Statement Dates**

The statement dates reported in the DTP\*434 segment now encompass all claim Services. The Start Date is the earliest Service in the claim, and the End Date is the last Service in the claim. The statement date and each claim Service date segments are highlighted in the example below.

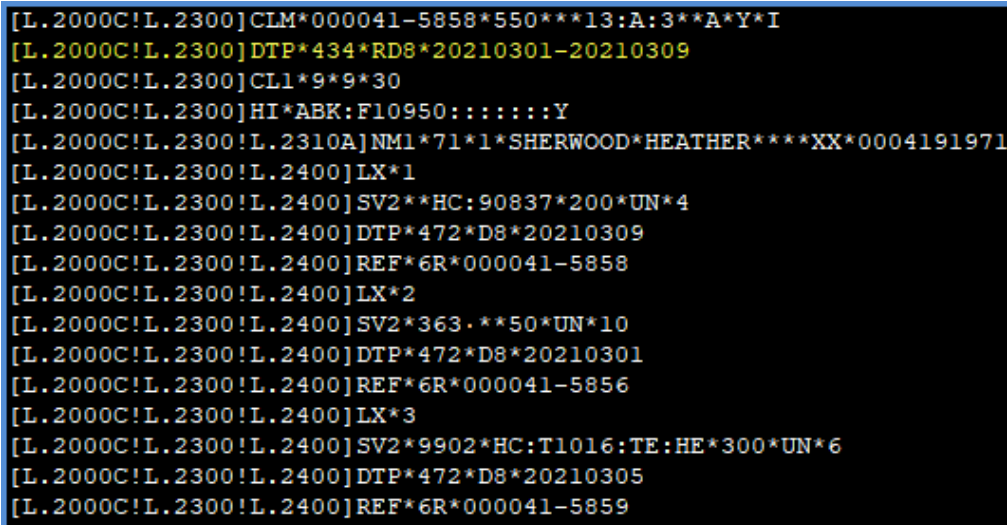

#### **Bug Fixes**

- An issue was fixed where the 837I created a new file every time a job was retried. Now the same file is updated when retrying.
- The 837I respects the selection on the *Report Staff* checkbox in *Configuration > Services/Payers > Payers > Billing Methods > 837I.* Previously, Staff were included even when the checkbox was not selected.

#### 835 Import Improvements

#### **Reprocessed Charges**

Now both original and reprocessed charges are checked when importing an 835 file. Reprocessing a charge after it is already billed archives the original Charge and creates a new charge with a new id (Id837). If an 835 import references the original charge id, it does not find a matching *Active* Charge. Now when the import process does not find a matching id in *ACTIVE* charges, *DONE*  charges are compared. If a match is found, the payment links back to the related *Active* Charge. When this happens, the following message is logged *"Original Charge was reprocessed. Remittance has been attached to latest Charge."*

#### **Batch ID**

The TraceId value (Batch Id) is now included when importing an 835 for Contractual Adjustments to allow processing all specific batch adjustments. The imported Contractual Adjustments have a Status of *Ready.*

#### **Crossover Payments**

When a Primary Payer passes a charge on to subsequent Payer (i.e., Medicare to Medicaid) the crossover is indicated in loop 2100, NM1 Segment, i.e., NM1\*TT\*2\*Medicaid\*\*\*\*\*XX\*1699743740~. If an 835 payment indicates a crossover, EchoVantage sets the *CrossOverIndicated* column (new with this release) in dbo.Remittances to 'Y' and automatically sets the waterfall charge to OUTGOING for the next Payer.

Providers no longer need to bill the subsequent Payer separately for the Primary Payer's deductible, coinsurance, or co-pay amounts when a Crossover is indicated. When the 835 from Payer 2 is imported, the application matches the payment to the waterfalled Payer 2 Charge even though the 835 references Payer 1's Charge information.

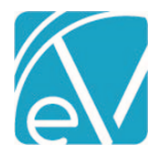

**Revised March 16, 2021**

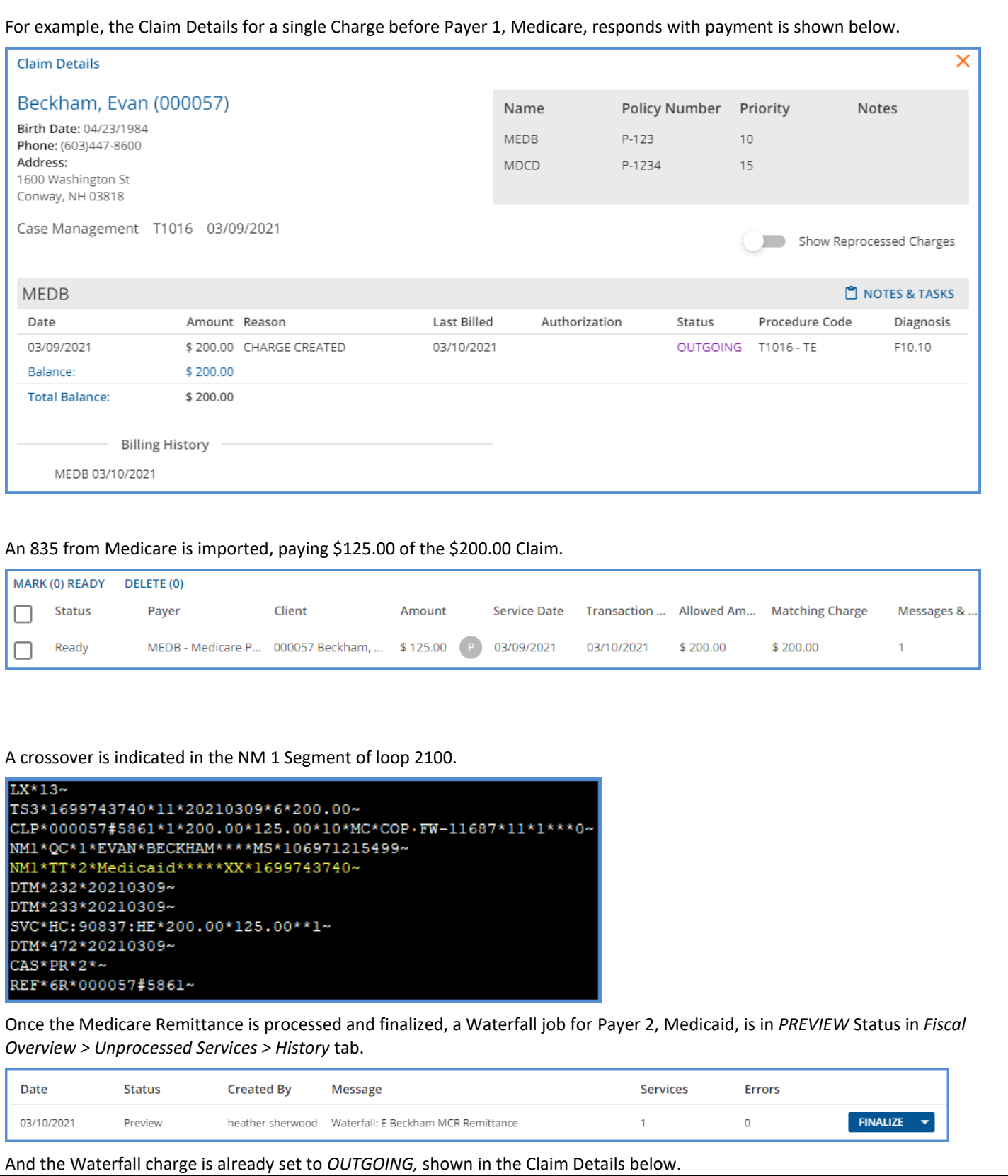

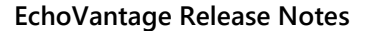

**Revised March 16, 2021**

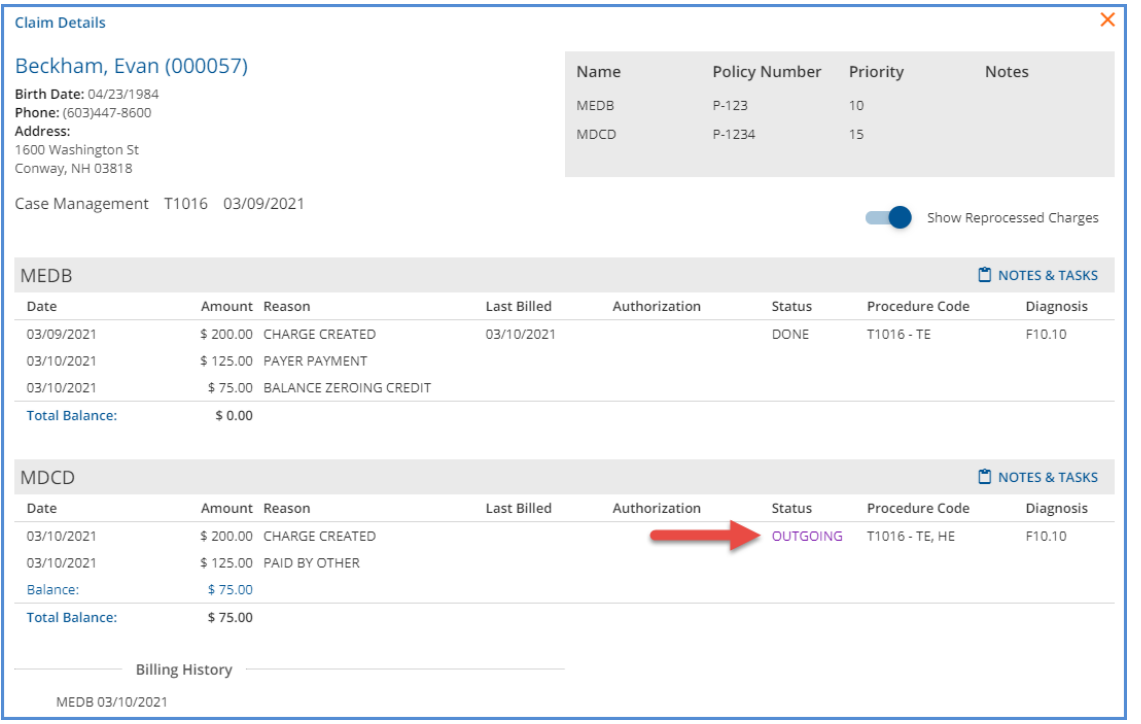

Medicaid's 835 references the Claim information for Medicare. The *CLP* and *REF\*6R* segments, highlighted below, match those in the Medicare 835 example above.

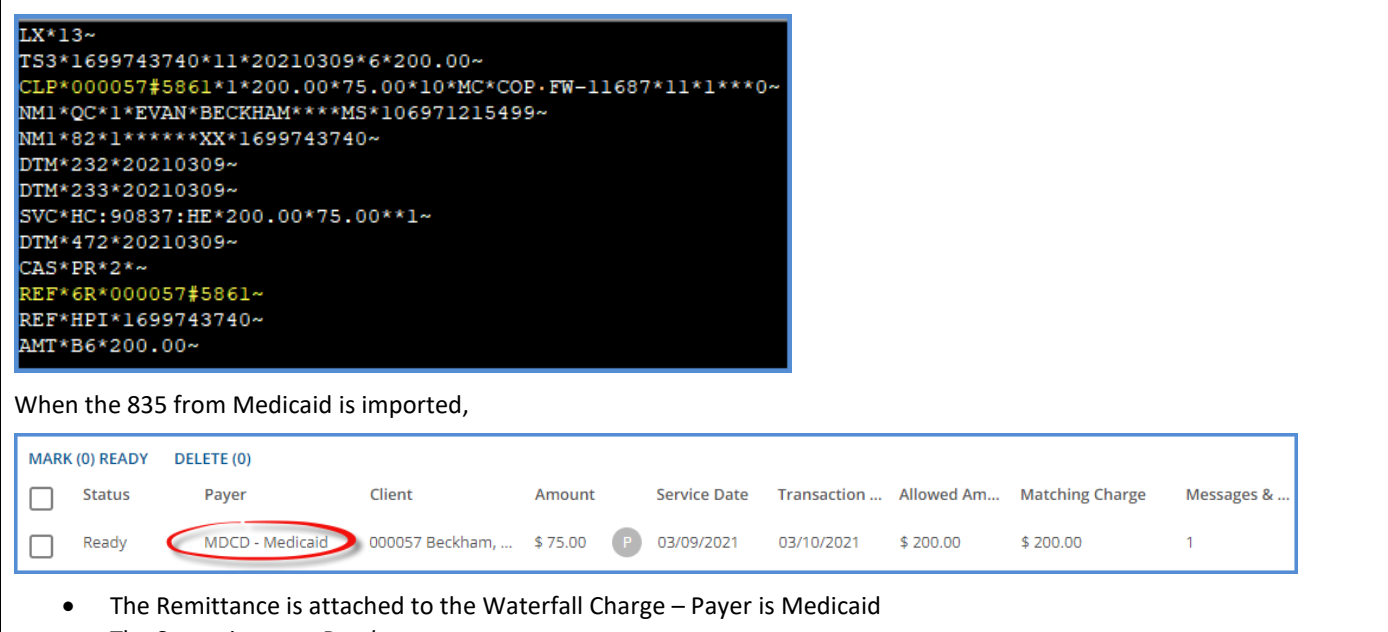

- The Status is set to *Ready*
- And the following message is included "Payer Category does not match Charge Category, but found an Active Charge *with matching Payer Category"*

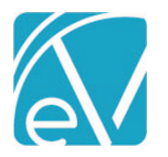

**Revised March 16, 2021**

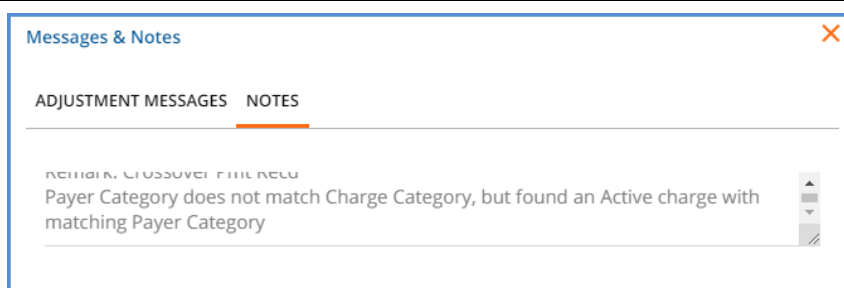

If an 835 is imported and the Payer Category does not match, i.e., the Medicaid Payment references Medicare claim information, and there is *NOT* a matching Active Charge,

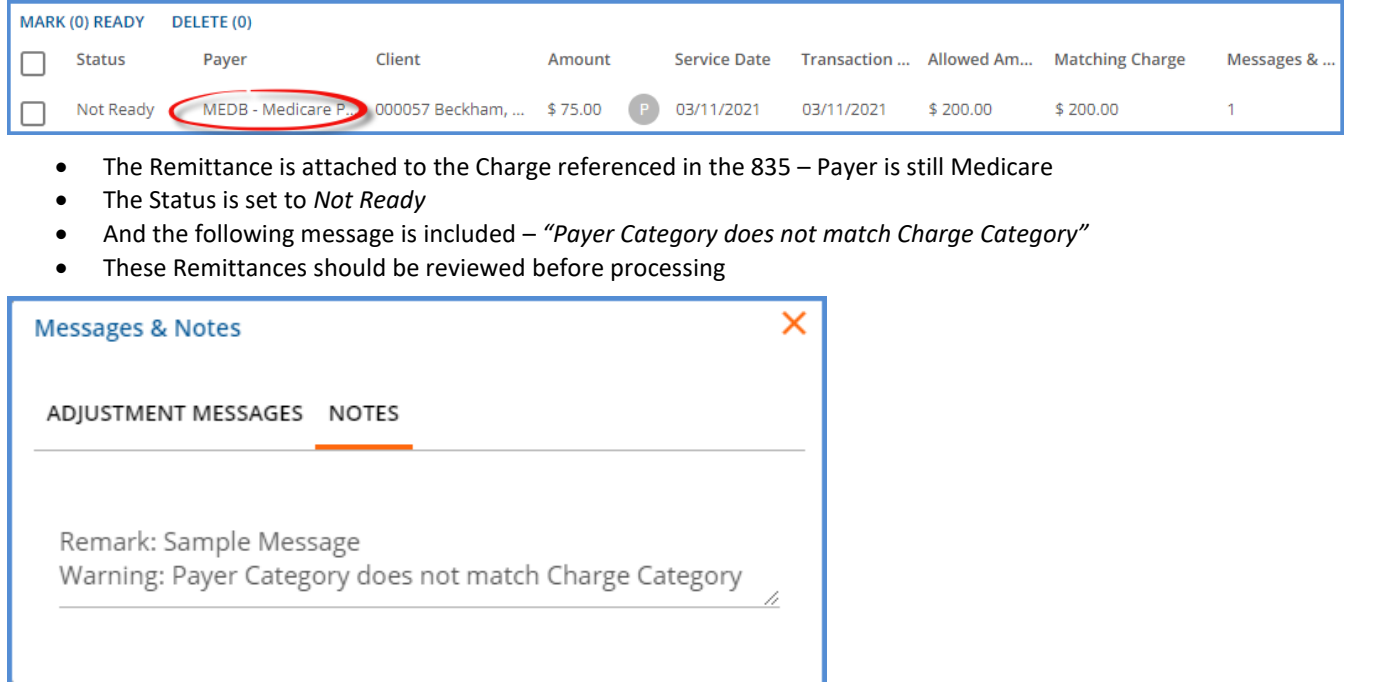

#### Better Recurring Event Options

Improvements were made to the existing Daily and Weekly recurring Events options in the Scheduler; a Monthly recurring option was also added. The options available for scheduling change based on the *Recurs* option selected.

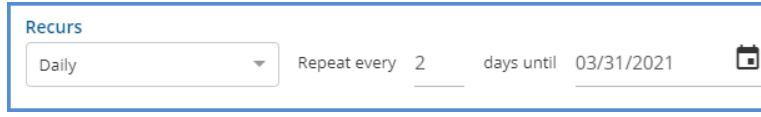

**Daily** – Use Daily recurring Events to schedule Events every 1 or more days until the specified end date. When the Event is saved, a green toast confirmation indicates the number of Events successfully scheduled. Weekends are included.

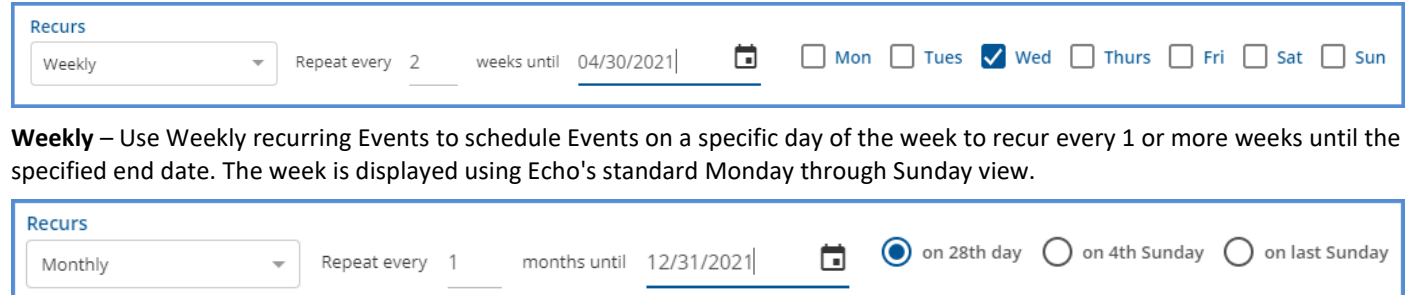

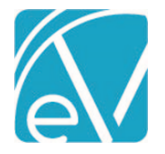

# **EchoVantage Release Notes**

**Version 3.22**

**Monthly** – Use Monthly recurring Events to schedule Events to recur every 1 or more months until the specified date. Depending on the date of the first Event in the series the "on" options may include: a specific date – 28th day, day of the week – 4<sup>th</sup> Sunday, or the last day – last Sunday. Recurring Events using the  $31<sup>st</sup>$  day of the month are scheduled on the last day of the month for any month that has less than 31 calendar days. Weekends are included.

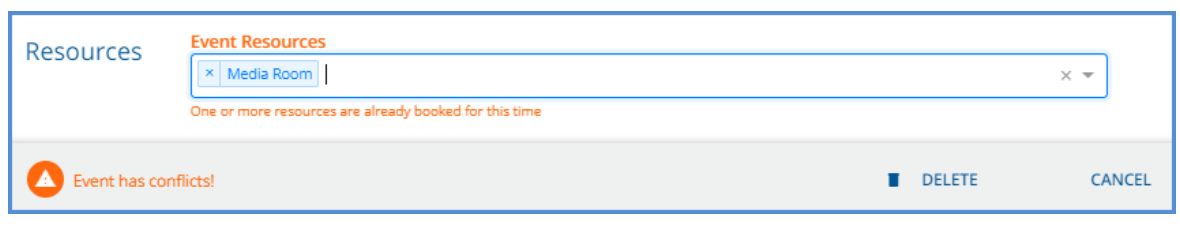

Conflicts for Event Resources, if used, are checked when the recurring Event is saved. If a conflict is found for any Event in the series, a warning is displayed, and no Events are created. If no Resource conflicts are found, a count of successfully created Events displays in a green confirmation in the screen's upper right-hand corner.

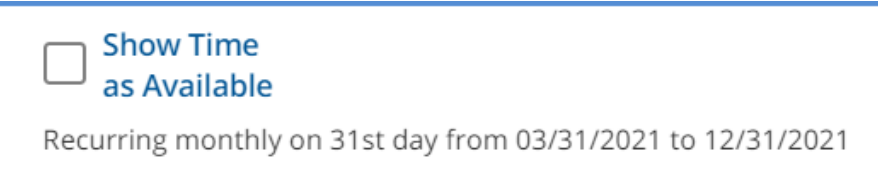

When Events are successfully saved, details of the Event series are displayed beneath the *Show Time as Available* checkbox.

#### *Planned future improvements*

- *An "on last day of the month" option will be available for scheduling a monthly recurring event when the date of the*  initial Event in the series is on the last day of the month. This is the current functionality for scheduling Events on the 31st, *the change addresses creating the recurring series when scheduling on the 28th or 30th of the month.*
- *If a recurring series fails to SAVE due to scheduling conflicts or DELETE due to Service creation, a list of the Event Services Conflicts, with clickable links, will display.*
- *Additional DELETE options will be available for a user to: DELETE only that Event, DELETE all Events in the Series, or DELETE all future Events in the Series.*

# Improved Messages for Service Deletion

When on the Service Entry screen, the *DELETE* button is disabled when the Service cannot be deleted, even when it has a *Not Ready* Status. Clicking on the help icon, blue "?" now provides detailed information for why the Service cannot be deleted. Examples are below.

• A *Not Ready* Service that was previously processed in a *Fiscal Overview* job displays

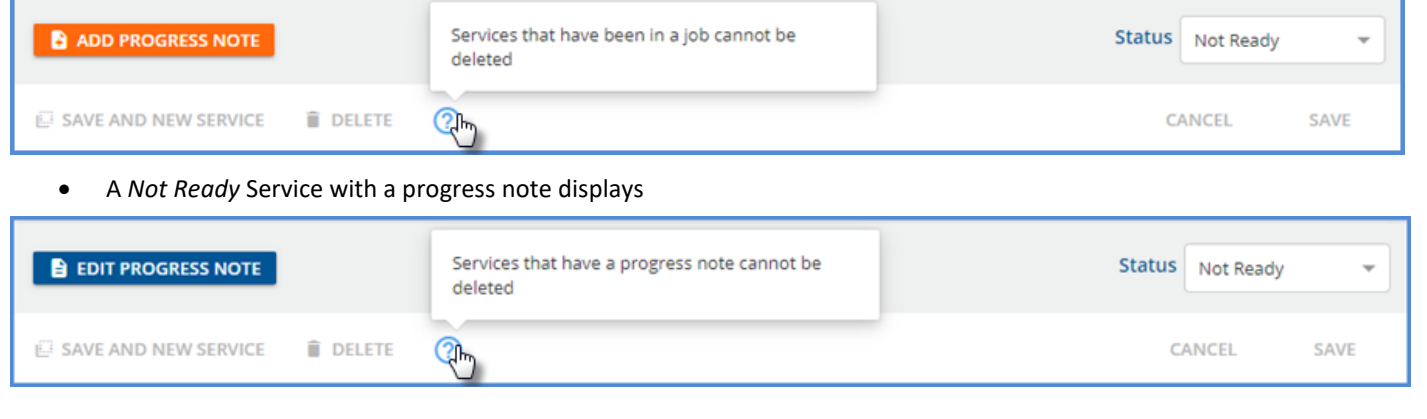

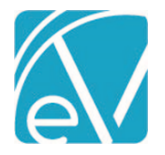

**Revised March 16, 2021**

#### GL Posting Errors

The Errors screen in *Fiscal Overview > Unposted GL Transactions* now displays the Service Date and the Service Components and links back to the Service when the error is Service related. A *Not associated with a service* message displays when the error is not Service related.

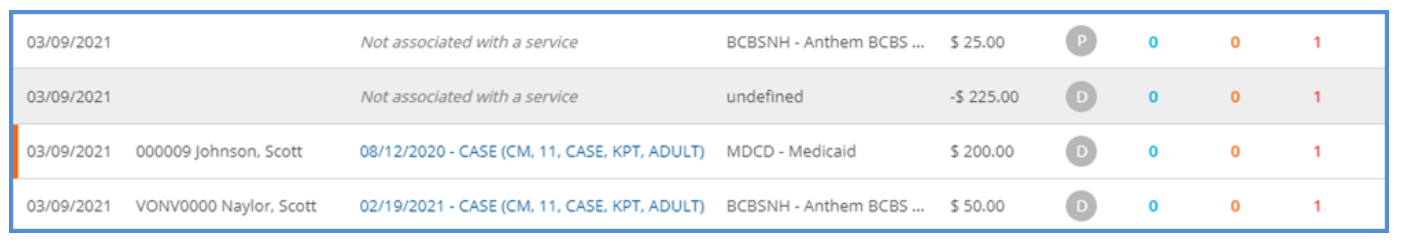

#### Group Events

There is now a button to quickly go back to a Group Event from the *New Service* form. Previously, the Service had to be saved before the back button was available. A confirmation box displays indicating that there are unsaved changes when the back button is selected without first saving the Service.

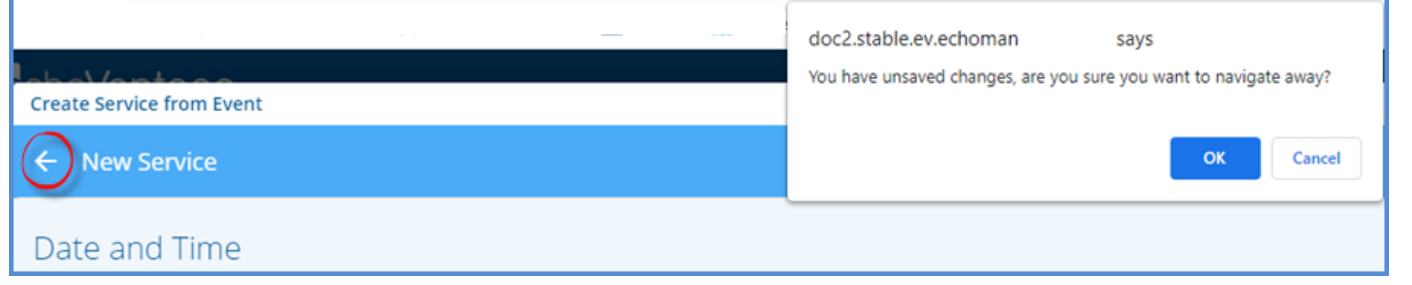

#### Mend Configuration

The Email and Phone Types selected in *Configuration* > Setup> *Third Party Integration > MEND* are saved in the database as ids pointing to the dbo.validation\_list\_values table but were missing a foreign key constraint. The missing FK constraint allowed the Phone or Email Type backing the MEND configuration to be deleted, resulting in MEND records being unable to load. The foreign key restraints are added to the dbo.ConfigMend table for Staff/Client Email Types and Staff/Client Phone Types when upgrading to v3.22 to prevent this from happening in the future.

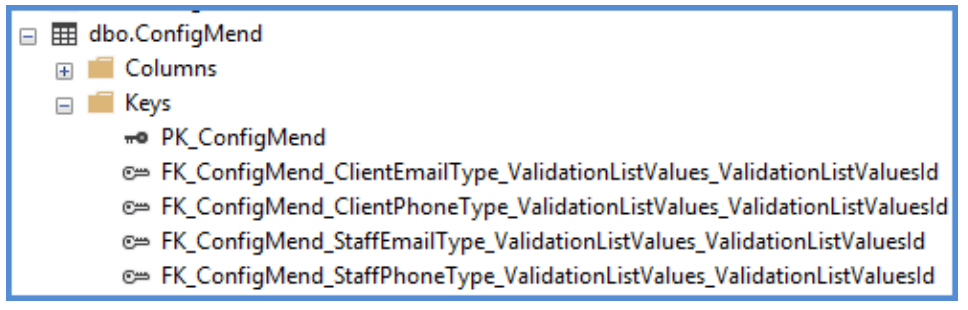

#### End Date Column for Gender Identities

In *Configuration > Setup > Defined Lists* there is now an End Date column for Gender Identities. This value is stored in the EndDate column of the dbo.GenderIdentities table. End Dated Gender Identities do not show in the Gender Identity drop-down list on the *Clients > Profile* tab. This allows an agency to discontinue use of a Gender Identity term without affecting previously reported data. End Dated Gender Identities already in use continue to display correctly due to the *Validation Description SQL* Form Property defined for the drop-down field. Custom Client Profile forms must be updated to take advantage of the new End Date

© The Echo Group, All Rights Reserved

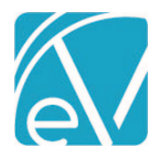

**Revised March 16, 2021**

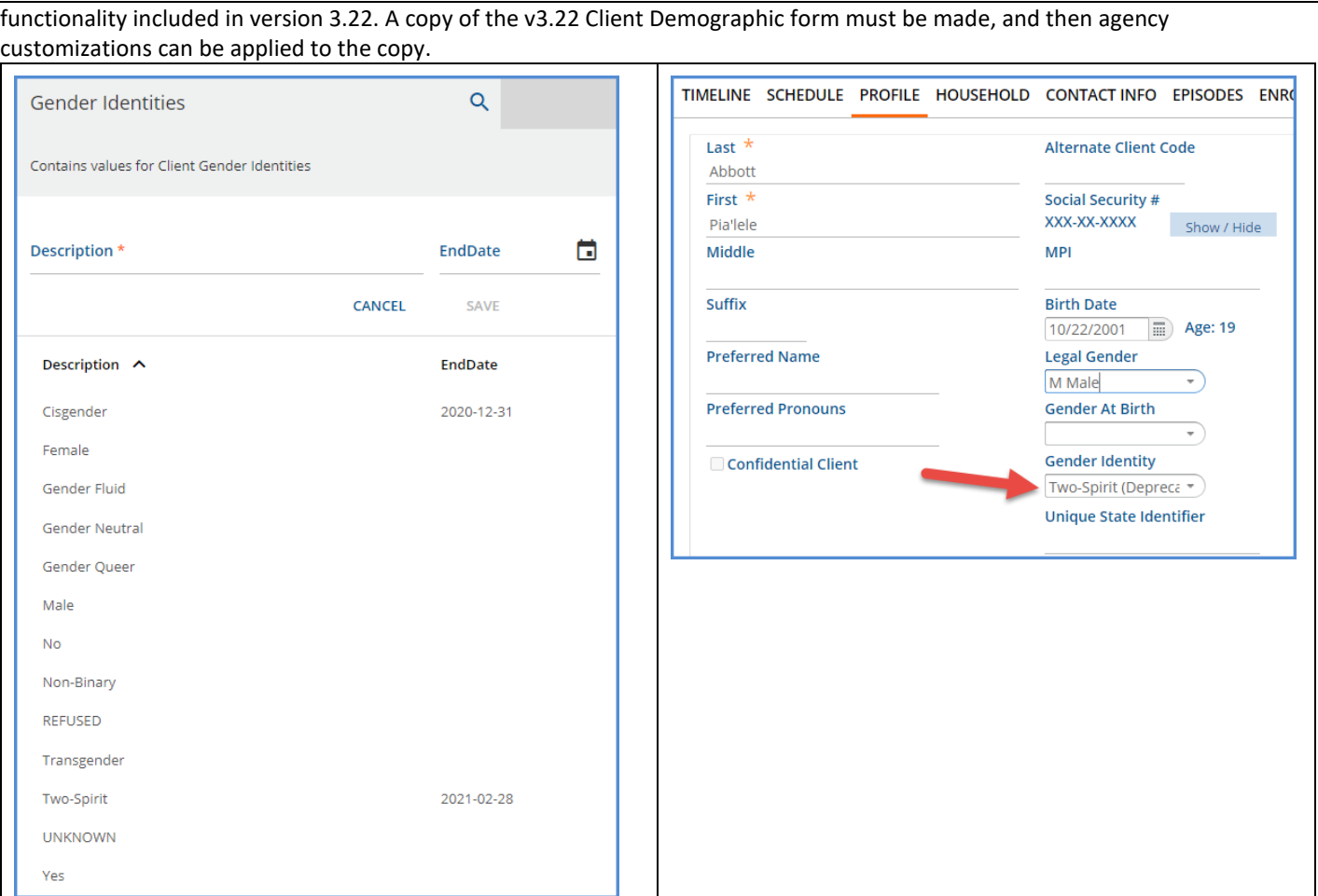

#### State Acorns

The following Acorns were updated:

• RI Custom Billing, 1.0.53.RELEASE

The following new Acorns were added:

- NH Custom Billing Acorn, 1.0.18.RELEASE
	- o Includes NH Doc on Site New
	- o Packaged with existing NH Special Bundling Acorn

[Click HERE for the Acorn Release Notes](http://webhelp.echoehr.com/echovantage/release-notes/acorns) page of the Echo Online Help site.

#### BUG FIXES

#### Erroneous Remittances Created When Applying Unapplied Payments

#### **FW-11776**

An issue was found where Remittances with a Status of "Reprocessed" were created erroneously during Unapplied Payment processing. In the example below, an Overpayment type Unapplied Payment was applied using the *Increase Charge To Payment Amount* Action - \$10 Overpayment shows applied as \$10 Payer Payment and the *Charge Increasing Credit* is -\$10.

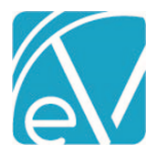

View Report

**Revised March 16, 2021**

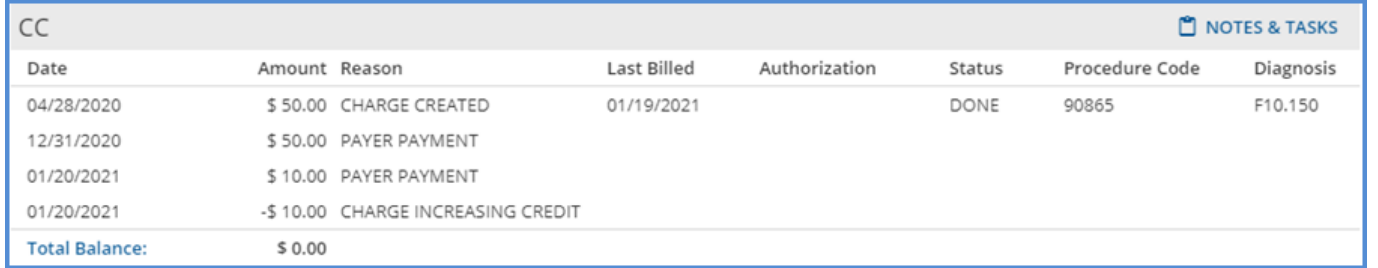

The processing, however, created a copy Remittance (Status of Reprocessed) as if the original applied payment amount was reversed and not applied. The full amount of the original Remittance is applied, so this Reprocessed Remittance should not have been created. If the Reprocessed Remittance is applied to the Charge, it results in a duplicate payment.

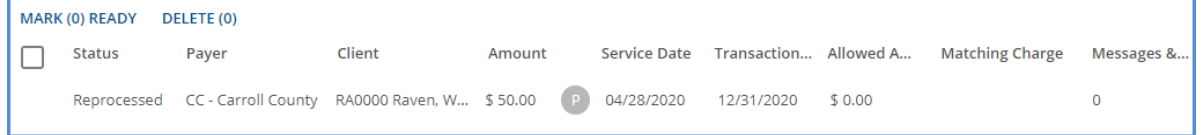

Now when an Overpayment is converted to a *CHARGE INCREASING CREDIT* using *Vantage Point > Fiscal Overview > Unapplied Payments,* a copy Remittance with a Status of Reprocessed is not created.

#### **FW-12006**

A temporary report, *Claim\_Identification*, helps identify potential erroneous Remittances. The report is designed to give quick access to the Claim Details for each returned record. Use the following steps to configure and launch the report:

- 1. Copy the agency's domain name, i.e., [https://www.myagency.echoehr.com](https://www.myagency.echoehr.com/) make sure the trailing "/" is removed.
- 2. Open the Claim\_Identification report located in the *Fiscal Reports* folder in the Reports menu.
- 3. Paste the domain name into the *Base EV URL* field, then select *View Report.*

Base EV URL https://www.myagency.echoehr.com

The report lists the *Service Date, Remittance Amount,* and *Client* of the potential duplicates. If configured properly before launching, clicking on the Service Date links to the Claim Details for that Service. If multiple Remittances need reviewing, rightclicking on the Service Date and selecting *"Open link in a new tab"* is recommended as using the browser's back button after viewing clears the *Base EV URL* field.

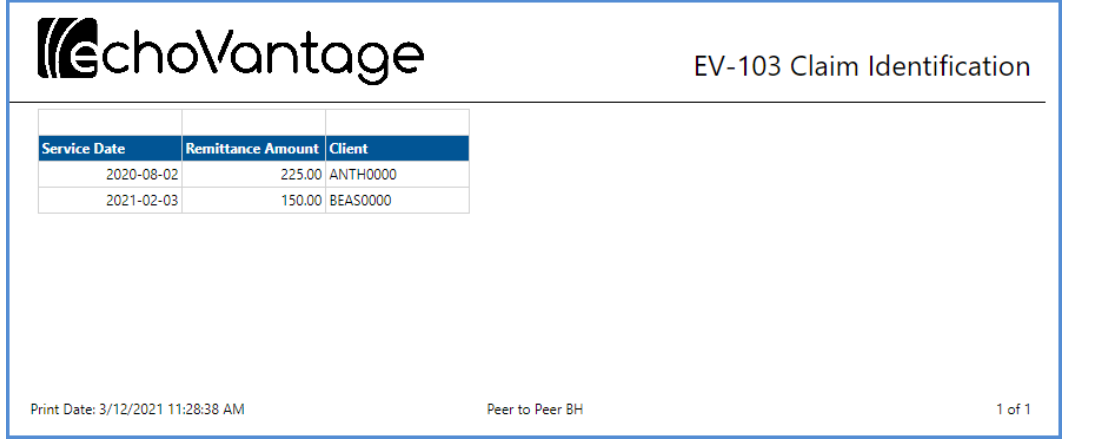

The report results should be reviewed carefully as false positives are possible. Remittances which are determined to be invalid duplicates should be set to *Not Ready* and then deleted. Please contact Support for more information.

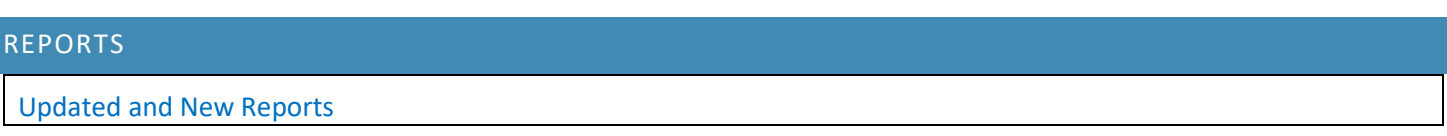

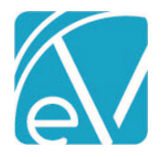

**Revised March 16, 2021**

#### *The following Reports were updated:*

# **Client Reports**

*Medical Face Sheet –* Updated to use the Priority column in dbo.ClientPayerEffectiveDates. The report content remains unchanged.

# **Fiscal Reports**

*Aging Report by Payer –* Subtotals were added for each Payer.

*Remittance Report –* A filter was added to exclude reprocessed transactions. This filter is enabled by default. A new Program column was also added.

*\_Remittance Report for Export -* The CSV-friendly report available within the main report above.

*Cash Receipts Journal –* A filter was added to exclude reprocessed transactions. This filter is enabled by default.

*\_Cash Receipts Journal for Export –* The CSV-friendly report available within the main report above.

# UPDATES

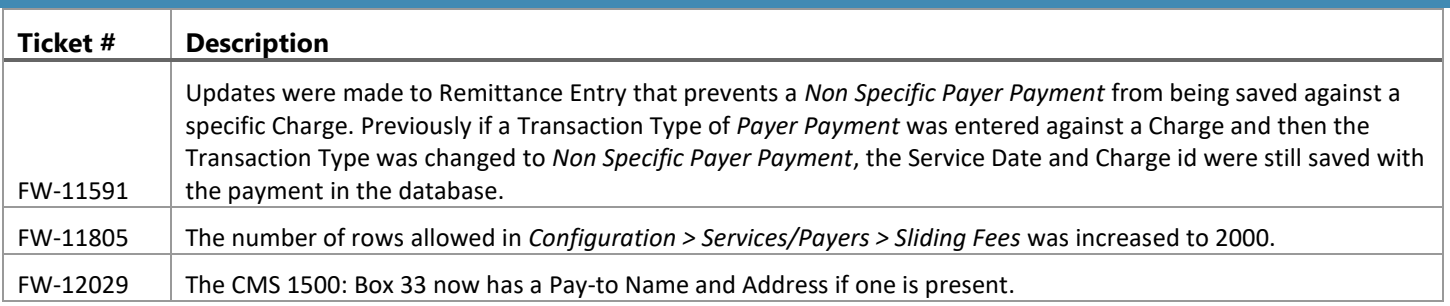

# BUG FIXES

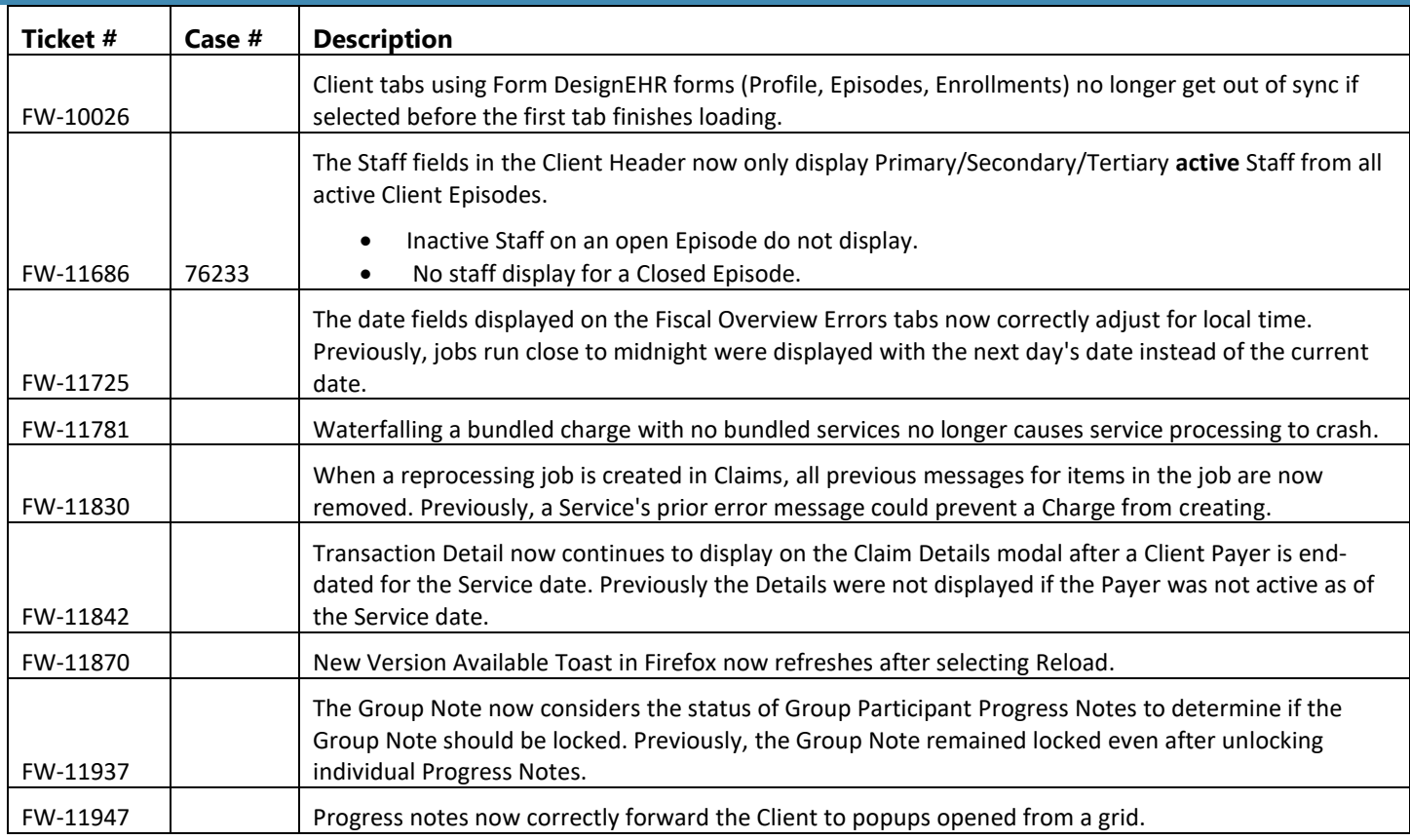

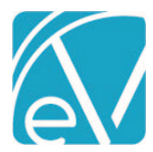

# **EchoVantage Release Notes**

**Version 3.22**

**Revised March 16, 2021**

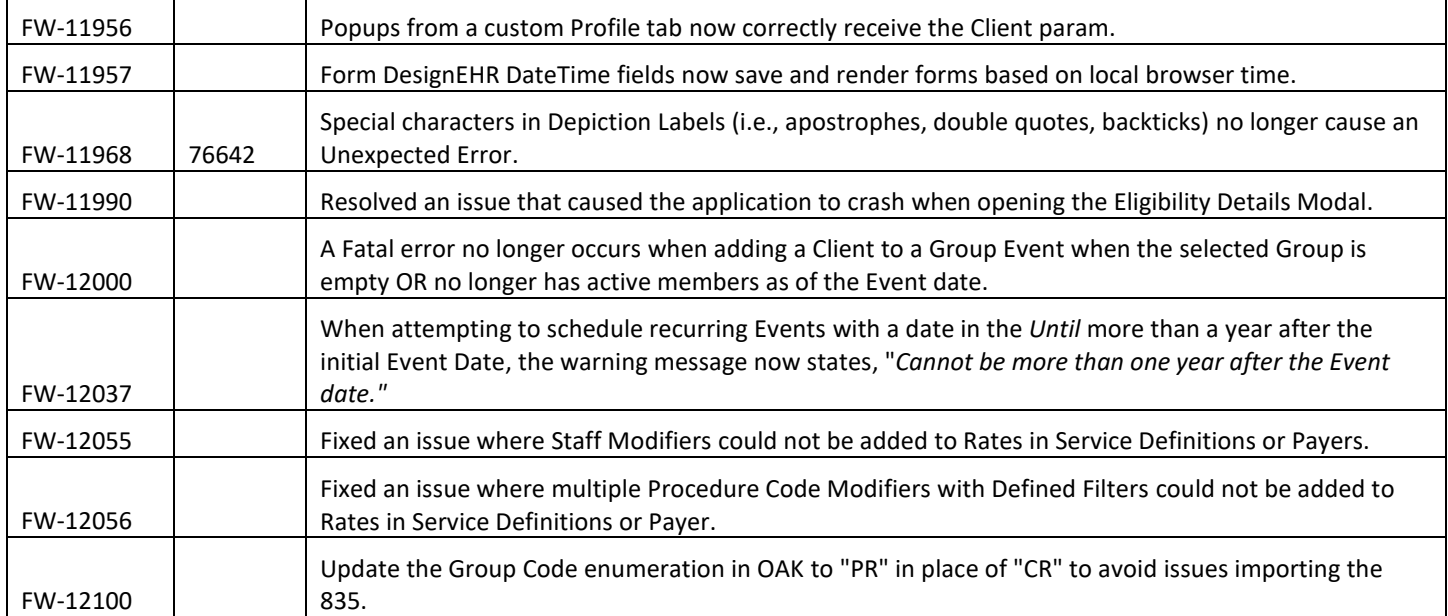